# 13. Save and Tools

*[Save Configuration](#page-0-0) [Firmware Upgrade & Backup](#page-0-1) [Configuration Restore & Backup](#page-2-0) [Log Backup](#page-5-0) [Ping](#page-6-0) [Reboot System](#page-9-0)*

# <span id="page-0-0"></span>Save Configuration

This window is used to save the running configuration to the start-up configuration or the file system of the Switch. This is to prevent the loss of configuration in the event of a power failure.

To view the following window, click **Save > Save Configuration**, as shown below:

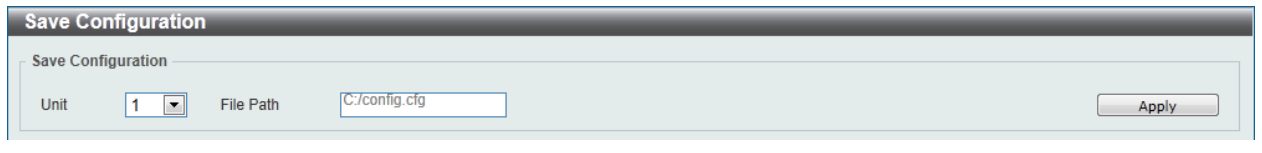

**Figure 13-1 Save Configuration window**

The fields that can be configured are described below:

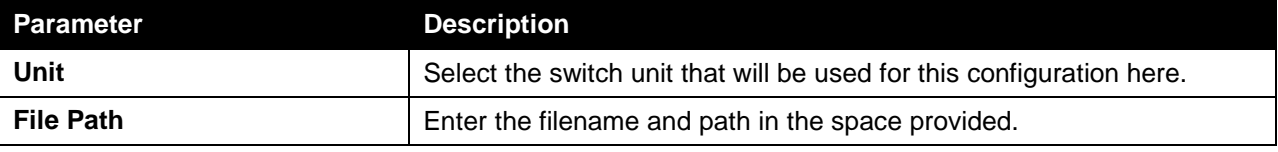

Click the **Apply** button to save the configuration.

# <span id="page-0-1"></span>Firmware Upgrade & Backup

### Firmware Upgrade from HTTP

This window is used to initiate a firmware upgrade from a local PC using HTTP.

To view the following window, click **Tools > Firmware Upgrade & Backup > Firmware Upgrade from HTTP**, as shown below:

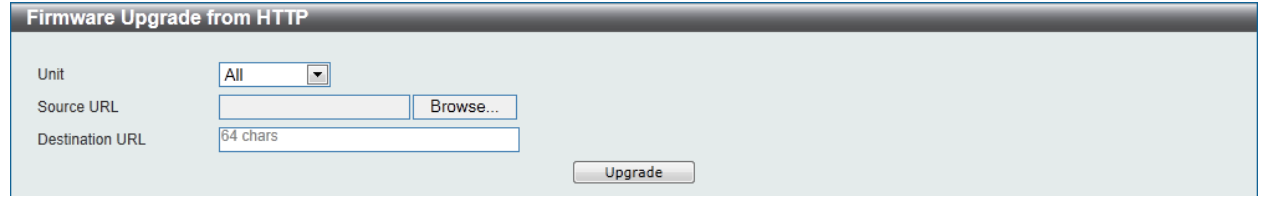

**Figure 13-2 Firmware Upgrade from HTTP window**

The fields that can be configured are described below:

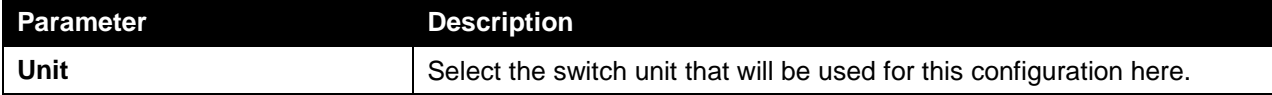

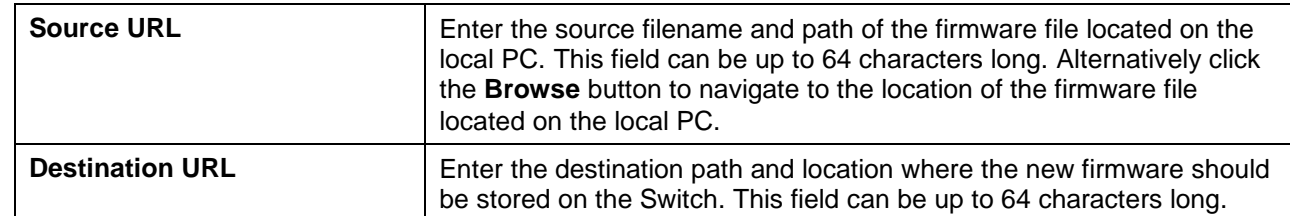

Click the **Upgrade** button to initiate the firmware upgrade.

#### Firmware Upgrade from TFTP

This window is used to initiate a firmware upgrade from a TFTP server.

To view the following window, click **Tools > Firmware Upgrade & Backup > firmware Upgrade from TFTP**, as shown below:

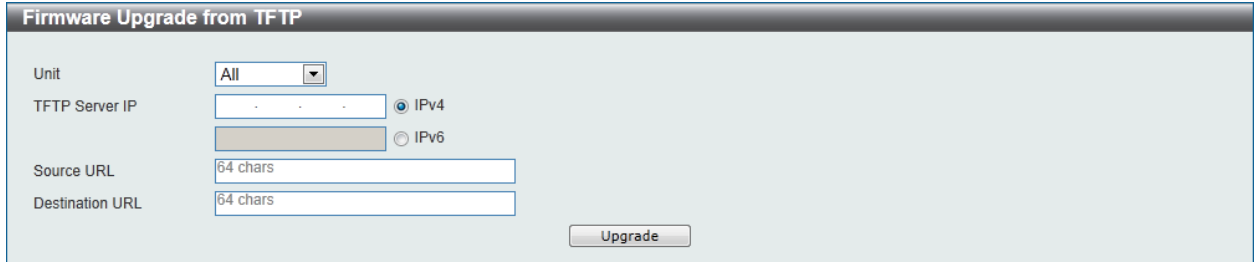

**Figure 13-3 Firmware Upgrade from TFTP window**

| The fields that can be configured are described below: |
|--------------------------------------------------------|
|--------------------------------------------------------|

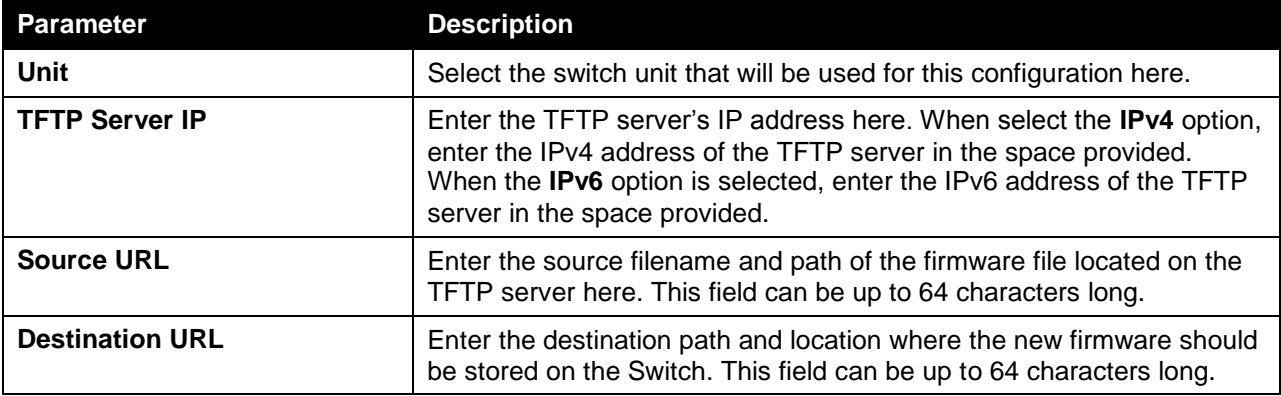

Click the **Upgrade** button to initiate the firmware upgrade.

#### Firmware Backup to HTTP

This window is used to initiate a firmware backup to a local PC using HTTP.

To view the following window, click **Tools > Firmware Upgrade & Backup > Firmware Backup to HTTP**, as shown below:

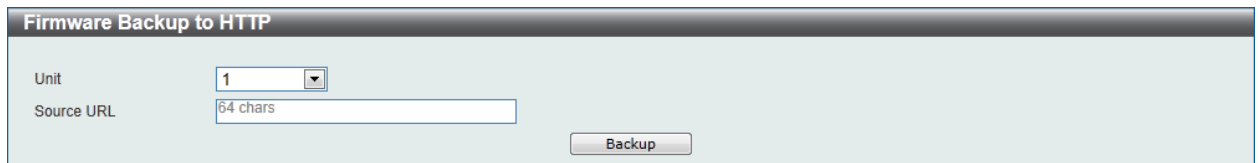

**Figure 13-4 Firmware Backup to HTTP window**

The fields that can be configured are described below:

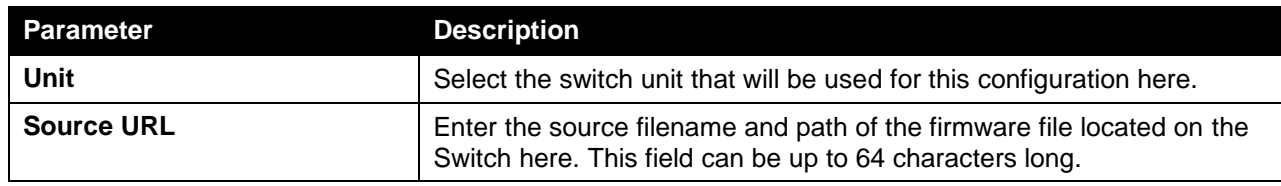

Click the **Backup** button to initiate the firmware backup.

#### Firmware Backup to TFTP

This window is used to initiate a firmware backup to a TFTP server.

To view the following window, click **Tools > Firmware Upgrade & Backup > Firmware Backup to TFTP**, as shown below:

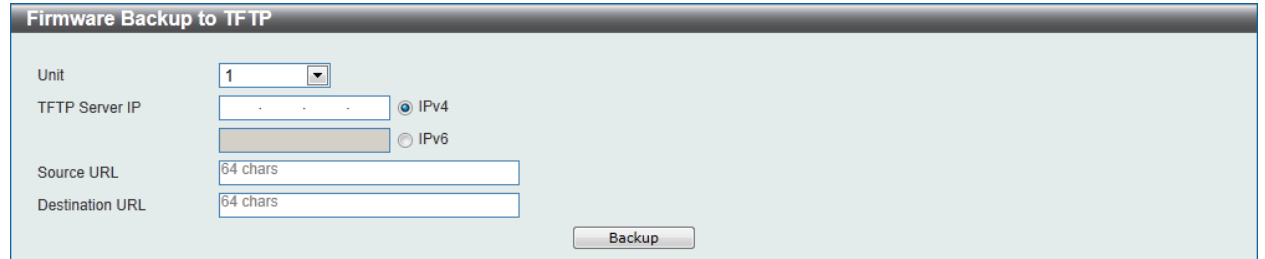

#### **Figure 13-5 Firmware Backup to TFTP window**

The fields that can be configured are described below:

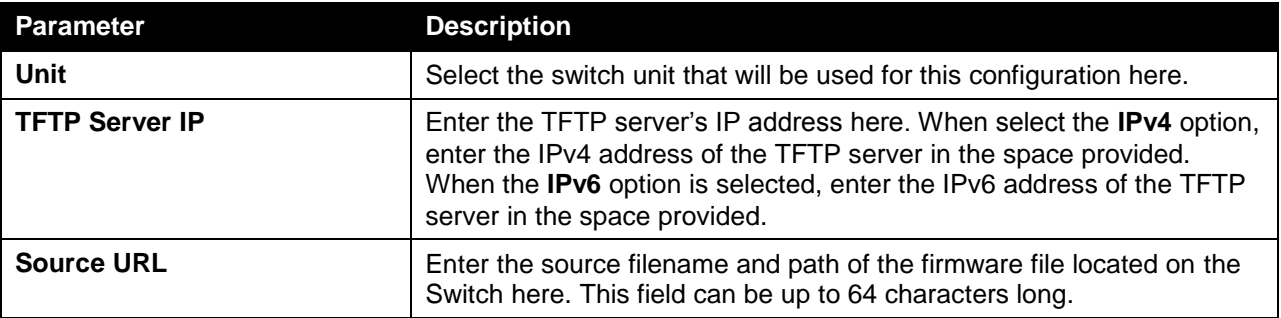

Click the **Backup** button to initiate the firmware backup.

# <span id="page-2-0"></span>Configuration Restore & Backup

### Configuration Restore from HTTP

This window is used to initiate a configuration restore from a local PC using HTTP.

To view the following window, click **Tools > Configuration Restore & Backup > Configuration Restore from HTTP**, as shown below:

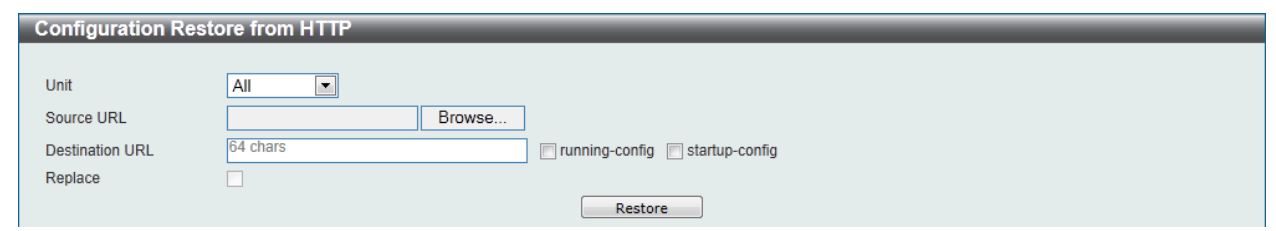

**Figure 13-6 Configuration Restore from HTTP window**

The fields that can be configured are described below:

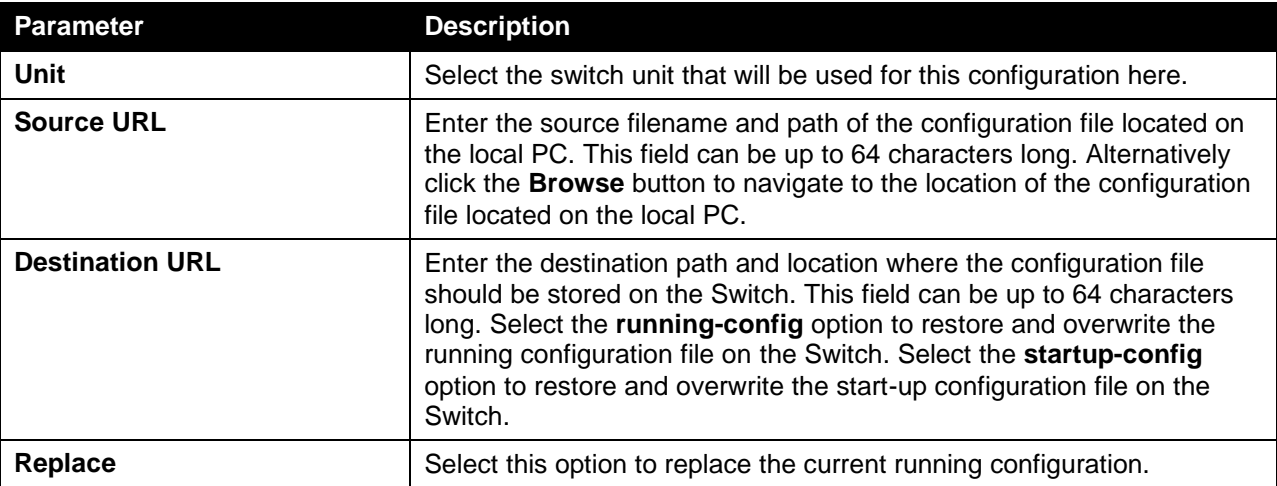

Click the **Restore** button to initiate the configuration restore.

### Configuration Restore from TFTP

This window is used to initiate a configuration restore from a TFTP server.

To view the following window, click **Tools > Configuration Restore & Backup > Configuration Restore from TFTP**, as shown below:

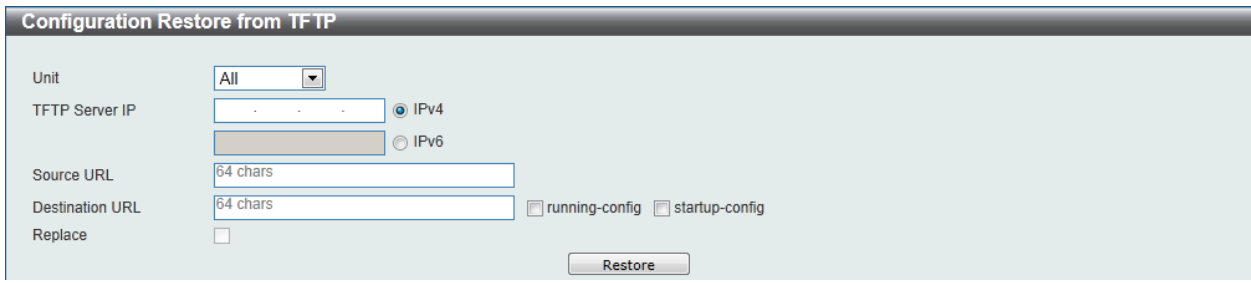

**Figure 13-7 Configuration Restore from TFTP window**

| Parameter             | <b>Description</b>                                                                                                    |
|-----------------------|----------------------------------------------------------------------------------------------------|
| Unit                  | Select the switch unit that will be used for this configuration here.                                                                                                    |
| <b>TFTP Server IP</b> | Enter the TFTP server's IP address here. When select the IPv4 option,<br>enter the IPv4 address of the TFTP server in the space provided.<br>When the IPv6 option is selected, enter the IPv6 address of the TFTP<br>server in the space provided. |
| <b>Source URL</b>     | Enter the source filename and path of the configuration file located on                                                                                                    |

The fields that can be configured are described below:

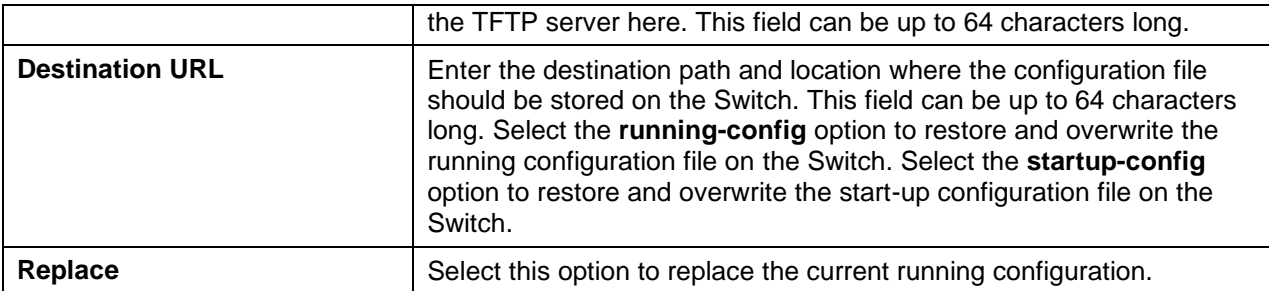

Click the **Restore** button to initiate the configuration restore.

#### Configuration Backup to HTTP

This window is used to initiate a configuration file backup to a local PC using HTTP.

To view the following window, click **Tools > Configuration Restore & Backup > Configuration Backup to HTTP**, as shown below:

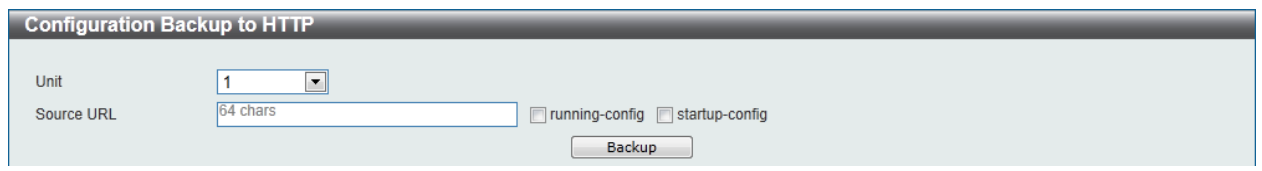

**Figure 13-8 Configuration Backup to HTTP window**

| Parameter         | <b>Description</b>                                                                                                    |
|-------------------|----------------------------------------------------------------------------------------------------|
| Unit              | Select the switch unit that will be used for this configuration here.                                                                                                    |
| <b>Source URL</b> | Enter the source filename and path of the configuration file located on<br>the Switch here. This field can be up to 64 characters long. Select the<br>running-config option to back up the running configuration file from<br>the Switch. Select the startup-config option to back up the start-up<br>configuration file from the Switch. |

The fields that can be configured are described below:

Click the **Backup** button to initiate the configuration file backup.

#### Configuration Backup to TFTP

This window is used to initiate a configuration file backup to a TFTP server.

To view the following window, click **Tools > Configuration Restore & Backup > Configuration Backup to TFTP**, as shown below:

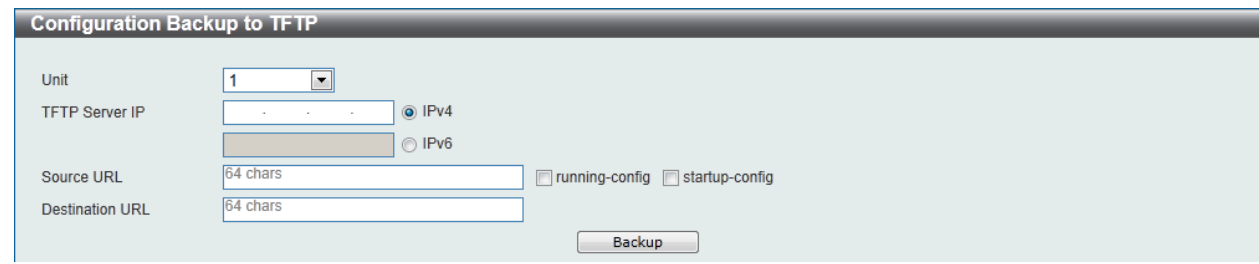

**Figure 13-9 Configuration Backup to TFTP window**

The fields that can be configured are described below:

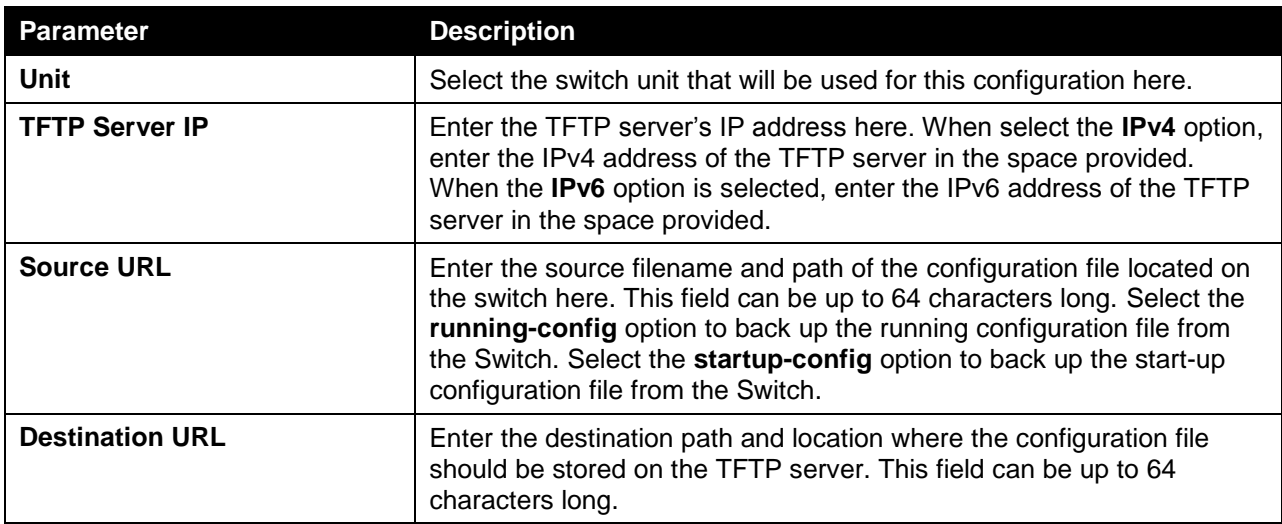

Click the **Backup** button to initiate the configuration file backup.

## <span id="page-5-0"></span>Log Backup

## Log Backup to HTTP

This window is used to initiate a system log backup to a local PC using HTTP.

To view the following window, click **Tools > Log Backup > Log Backup to HTTP**, as shown below:

| Log Backup to HTTP |                           |  |  |  |
|--------------------|---------------------------|--|--|--|
| Log Type           | ◎ System Log ◎ Attack Log |  |  |  |
|                    | Backup                    |  |  |  |

**Figure 13-10 Log Backup to HTTP window**

The fields that can be configured are described below:

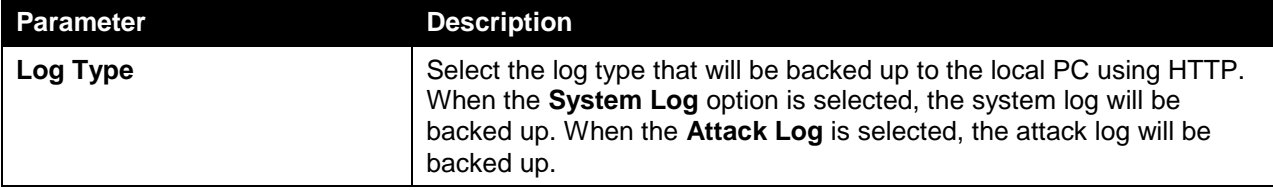

Click the **Backup** button to initiate the system log backup.

#### Log Backup to TFTP

This window is used to initiate a system log backup to a TFTP server.

To view the following window, click **Tools > Log Backup > Log Backup to TFTP**, as shown below:

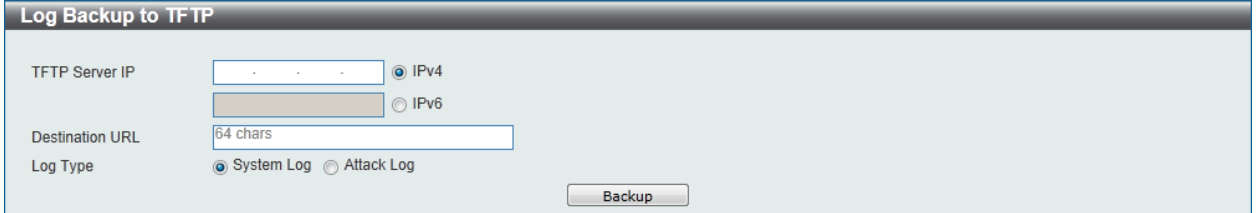

#### **Figure 13-11 Log Backup to TFTP window**

The fields that can be configured are described below:

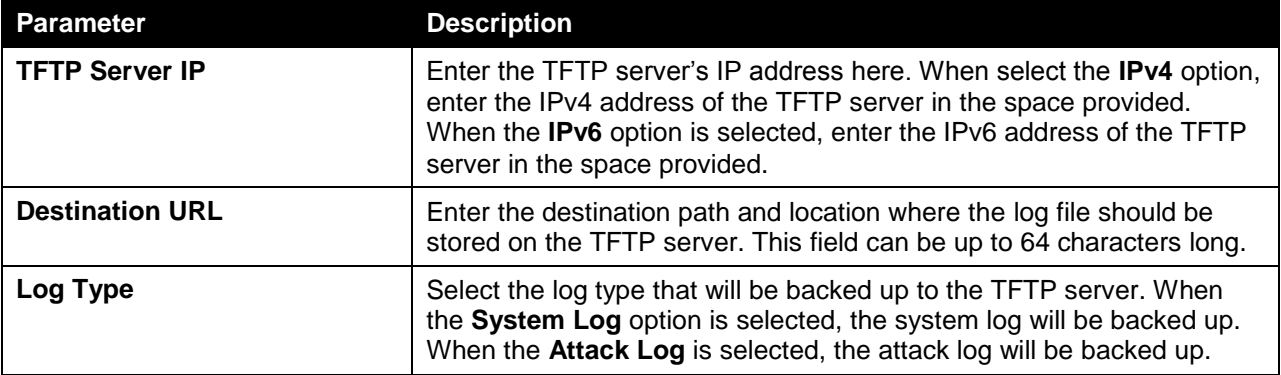

Click the **Backup** button to initiate the system log backup.

## <span id="page-6-0"></span>Ping

Ping is a small program that sends ICMP Echo packets to the IP address you specify. The destination node then responds to or "echoes" the packets sent from the Switch. This is very useful to verify connectivity between the Switch and other nodes on the network.

To view the following window, click **Tools > Ping**, as shown below:

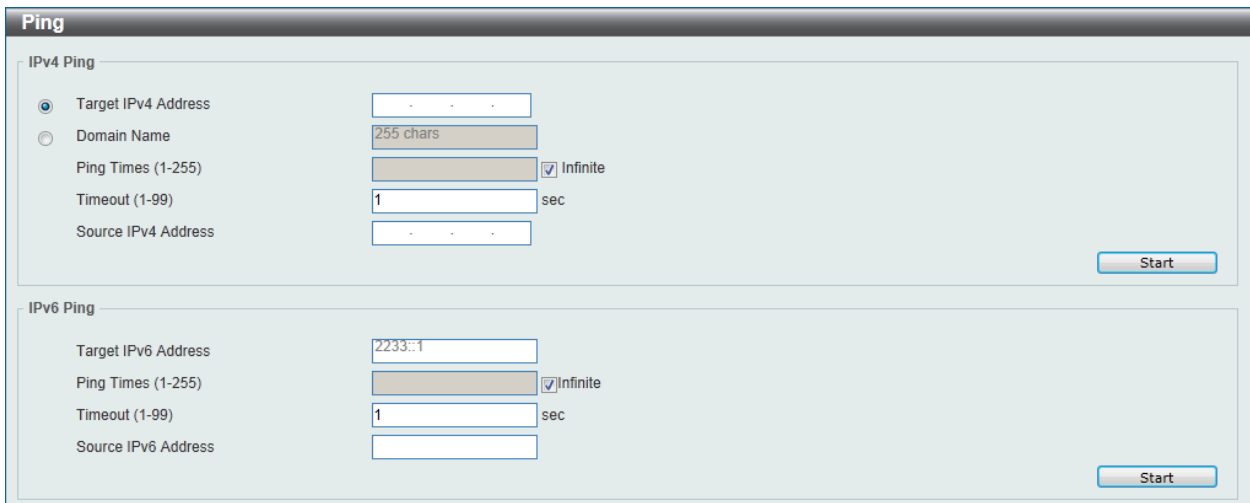

**Figure 13-12 Ping window**

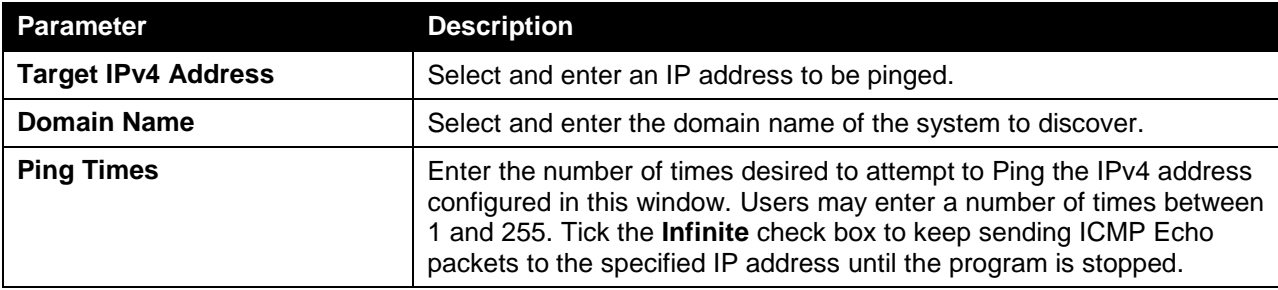

The fields that can be configured for **IPv4 Ping** are described below:

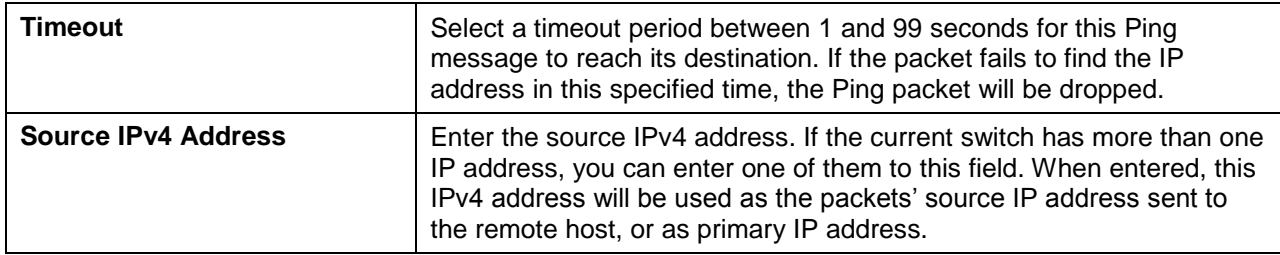

The fields that can be configured for **IPv4 Ping** are described below:

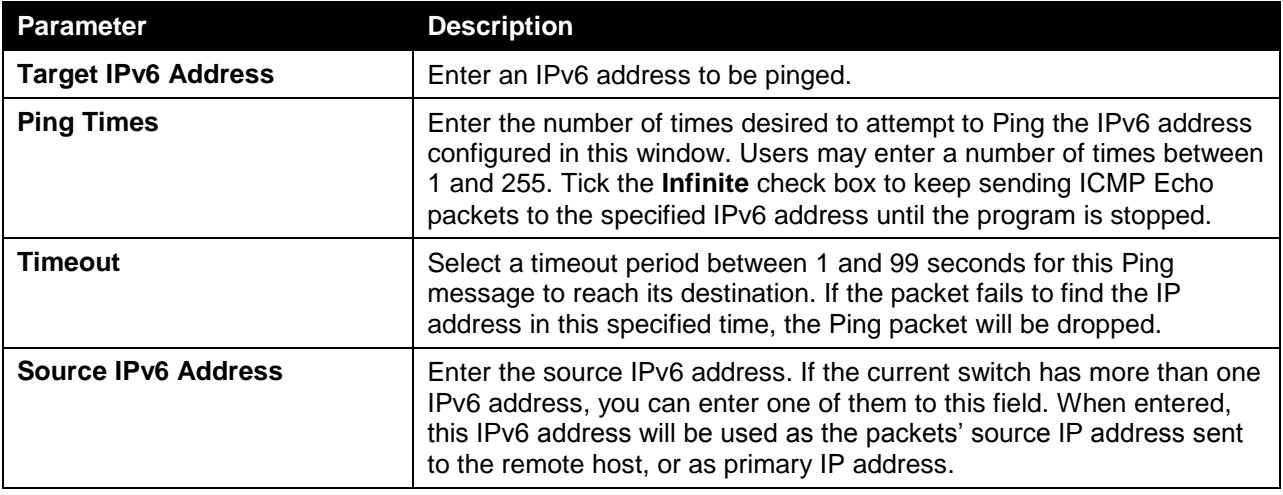

Click the **Start** button to initiate the Ping Test for each individual section.

After clicking the **Start** button in **IPv4 Ping** section, the following **IPv4 Ping Result** section will appear:

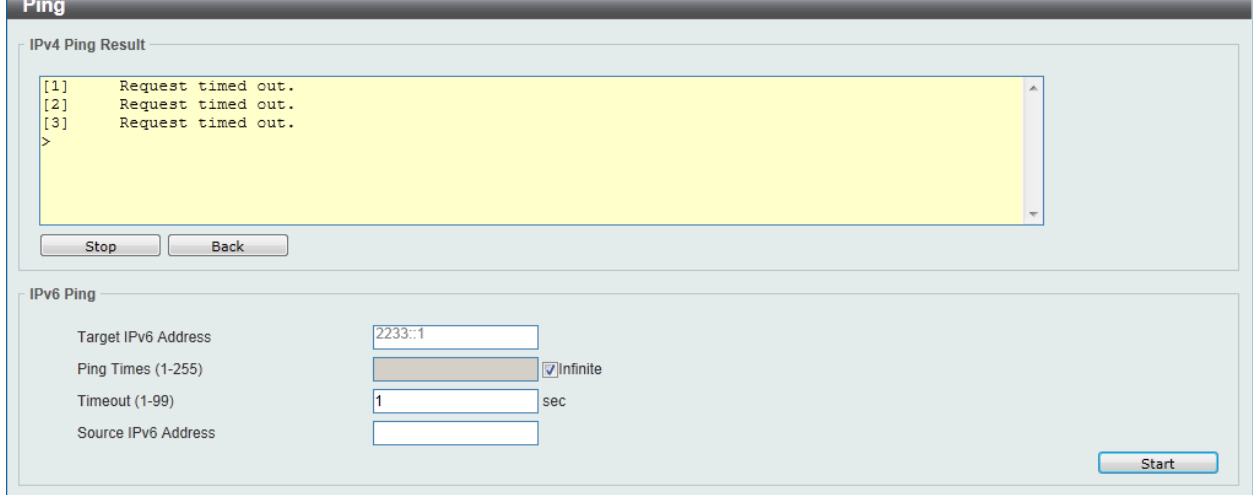

**Figure 13-13 Ping - IPv4 Ping Result window**

Click the **Stop** button to halt the Ping Test.

Click the **Back** button to return to the IPv4 Ping section.

After clicking the **Start** button in **IPv6 Ping** section, the following **IPv6 Ping Result** section will appear:

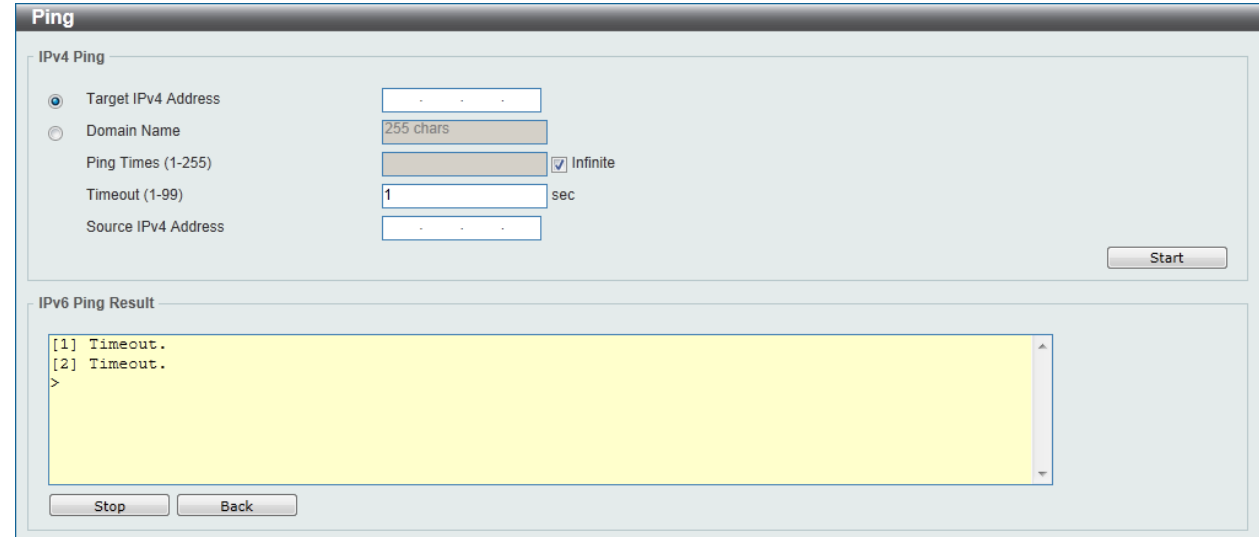

**Figure 13-14 Ping – IPv6 Ping Result window**

Click the **Stop** button to halt the Ping Test.

Click the **Back** button to return to the IPv4 Ping section.

### Language Management

This window is used to install the language file to the Switch.

To view the following window, click **Tools > Language Management**, as shown below:

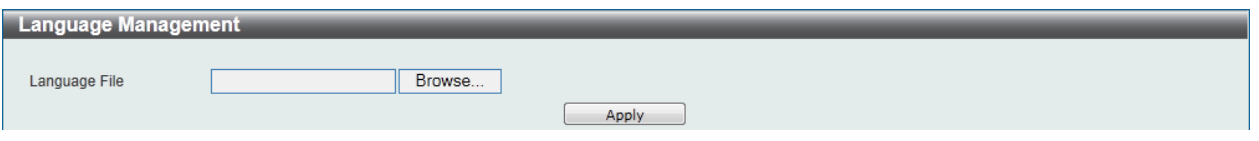

**Figure 13-15 Language Management window**

The fields that can be configured are described below:

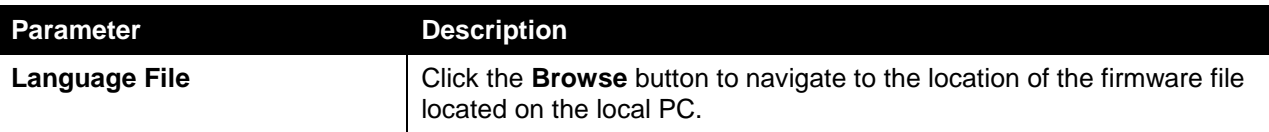

Click the **Apply** button to initiate the language pack installation.

### Reset

This window is used to reset the Switch's configuration to the factory default settings.

To view the following window, click **Tools > Reset**, as shown below:

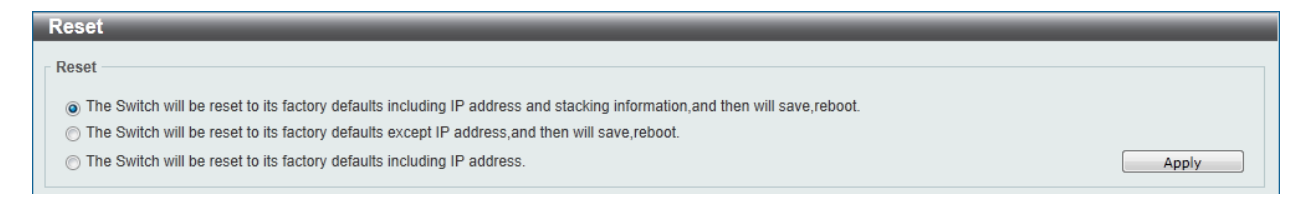

**Figure 13-16 Reset window**

Select the **The Switch will be reset to its factory defaults including IP address and stacking information, and the will save, reboot** option to reset the Switch's configuration to its factory default settings.

Select the **The Switch will be reset to its factory default except IP address, and then will save, reboot** option to reset the Switch's configuration to its factory default settings. This option will exclude the IP address from being changed.

Select the **The Switch will be reset to its factory defaults including IP address** option to reset the Switch's configuration to its factory default settings.

Click the **Apply** button to initiate the factory default reset and reboot the Switch.

## <span id="page-9-0"></span>Reboot System

This window is used to reboot the Switch and alternatively save the configuration before doing so. To view the following window, click **Tools > Reboot System**, as shown below:

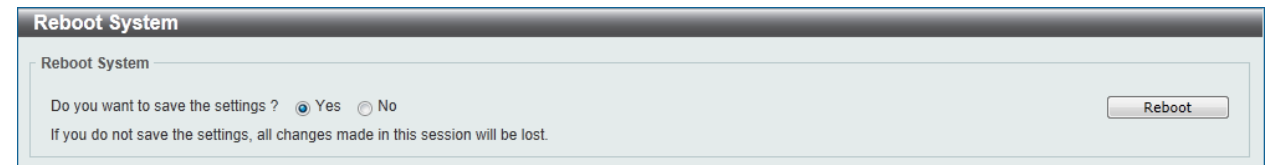

**Figure 13-17 Reboot System window**

When rebooting the Switch, any configuration changes that was made during this session, will be lost unless the **Yes** option is selected when asked to save the settings.

Click the **Reboot** button to alternatively save the settings and reboot the Switch.

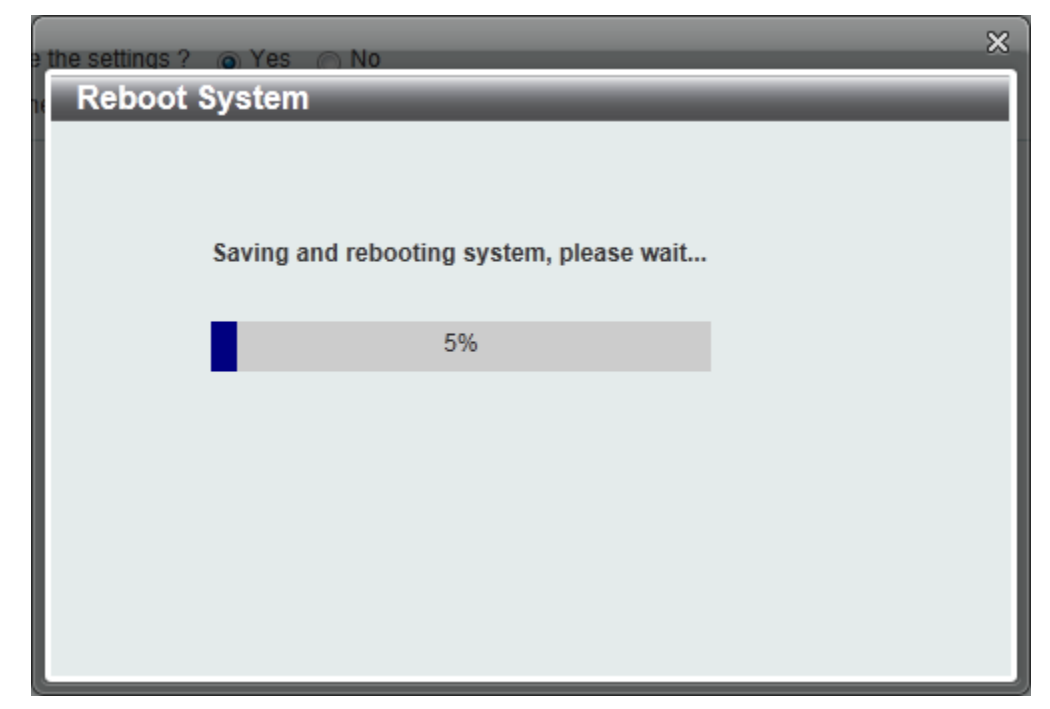

**Figure 13-18 Reboot System - Rebooting window**